## Add a File to the Files Tab

- 1. Open the channel.
- 2. In the right panel, click the **Files** tab.
- The attachments folder is included by default.
- 3. Either use the upload button to upload a file to the tab or drag and drop the file.
  a. Drag and drop: if you want to insert it at the top level of the Files tab drop it anywhere on the tab away from the attachments folder. If you want to insert it into the **attachments** folder, drop it on the **attachments** folder. b. Upload:

  - If you want to upload the file at the top level of the Files tab, leave the tab as it is. If you want to upload the file into the attachments folder, click the attachments folder to open it.

Then, click the upload button and upload the file from your file system.

| 5<br>Acti                | ions             | Files and Links    | (i)<br>Wiki |
|--------------------------|------------------|--------------------|-------------|
| + (                      | Jpload           |                    | C Expand    |
| Q Search links and files |                  |                    | ↓ <b>F</b>  |
| Media                    |                  | Files              | Links       |
| Customer Support Team    |                  |                    |             |
| attachments              |                  |                    |             |
| CT -                     | IMG_2020<br>5 MB | 0907_150912749.jpg |             |

 $\oslash$ 

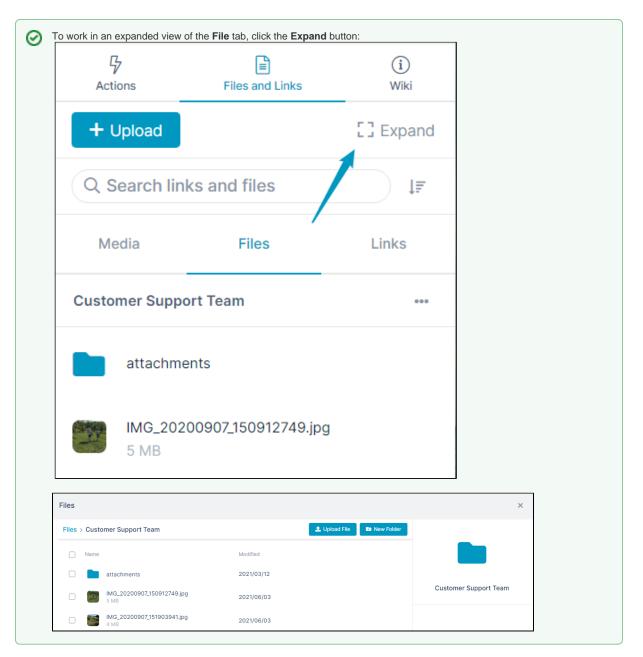

You can create additional folders and sub-folders in the Files tab

Also see: Managing files and folders in Files view.